## **How to make a booking with our new booking functionality**

1. Find the booking buttons at the bottom of the info of a specific event/course/trip on our new site. It displays all the different date options for this specific event at this specific venue. It looks like this >>>

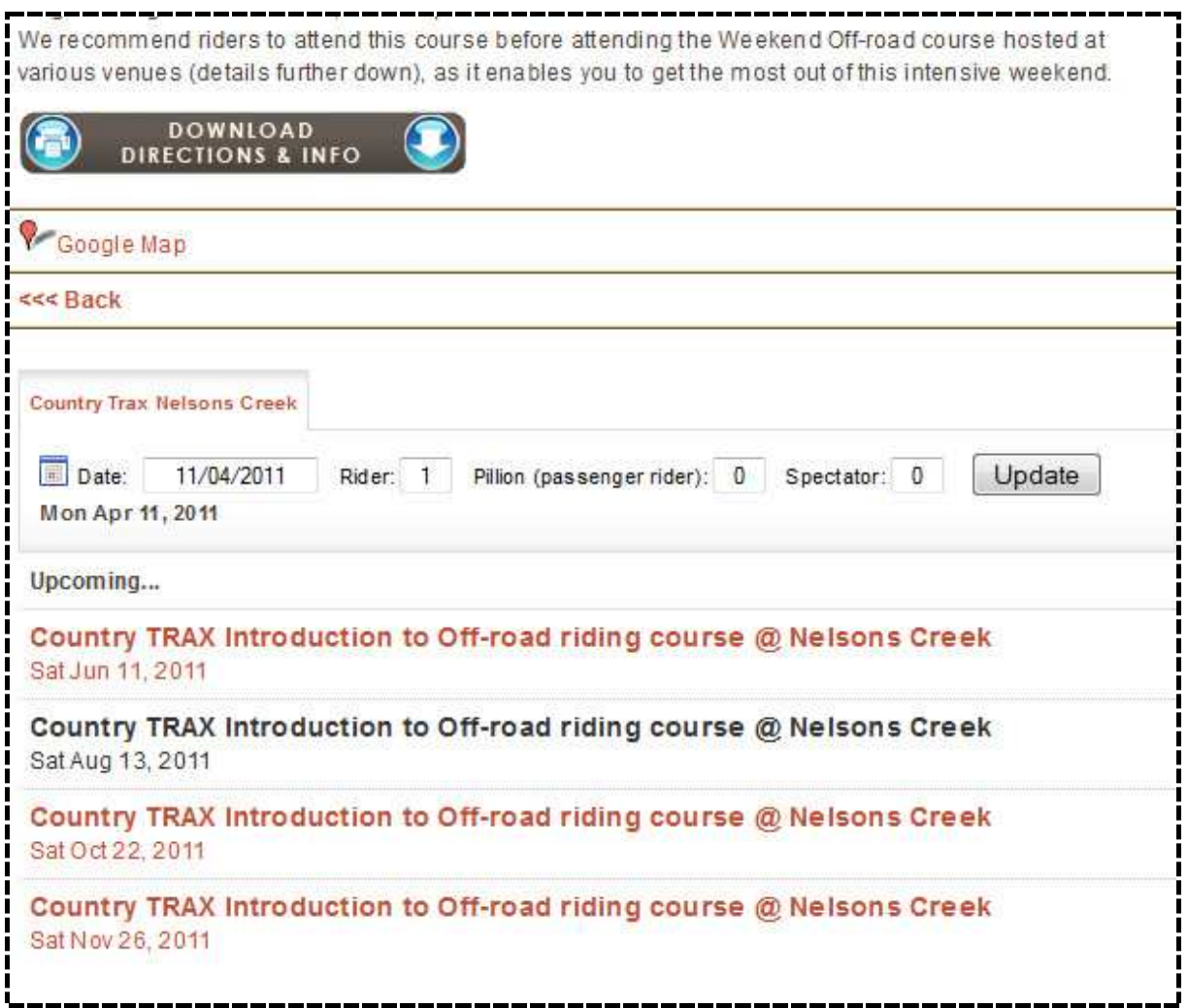

2. In the open fields at the top, fill in the number applicable for each field. For events that offer accommodation, you might have a choice of single/sharing accommodation etc.

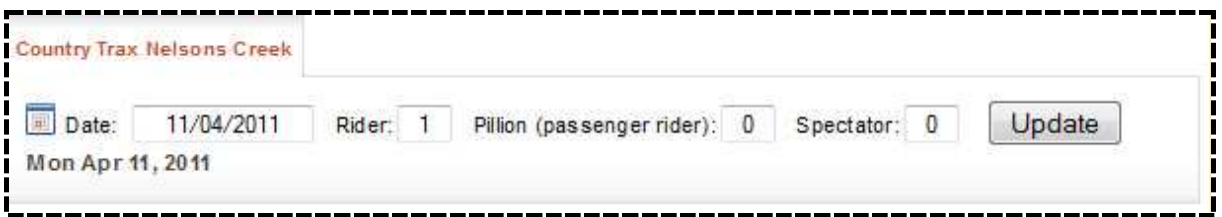

- 3. Click **UPDATE** on the right of this tab.
- 4. Click on the specific date that you wish to book for on the list below.

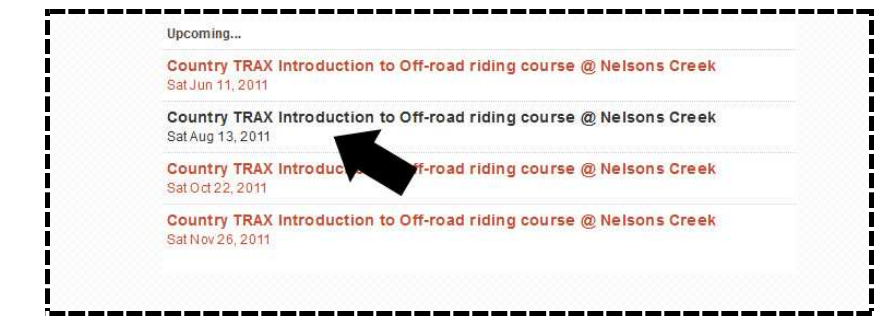

5. The info about the event including price list, short description and availability will be displayed.

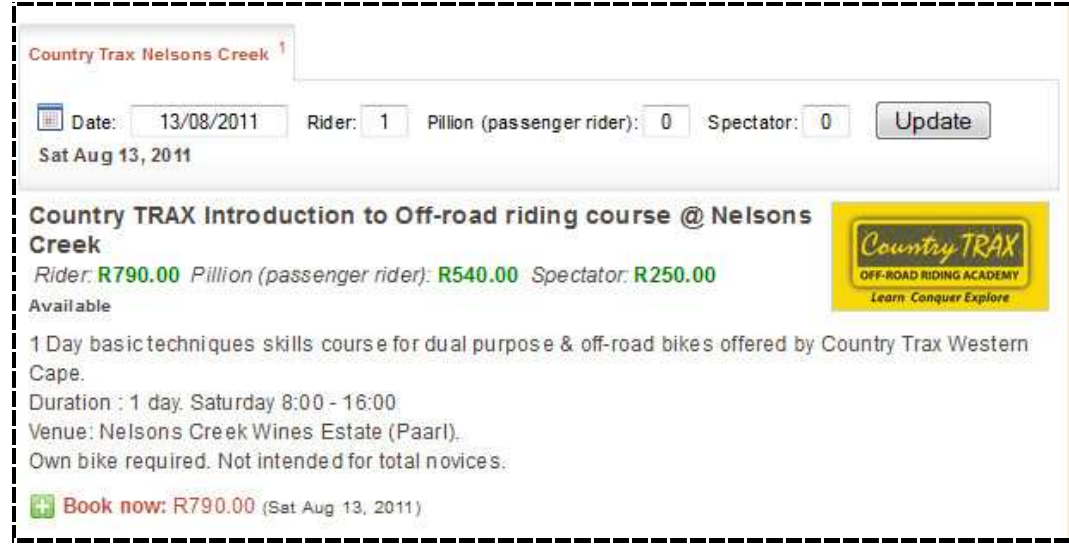

- 6. Click on ' **+Book now: R(total amount)**' at the bottom.
- 7. If the event is fully booked, it will be displayed like this>>>

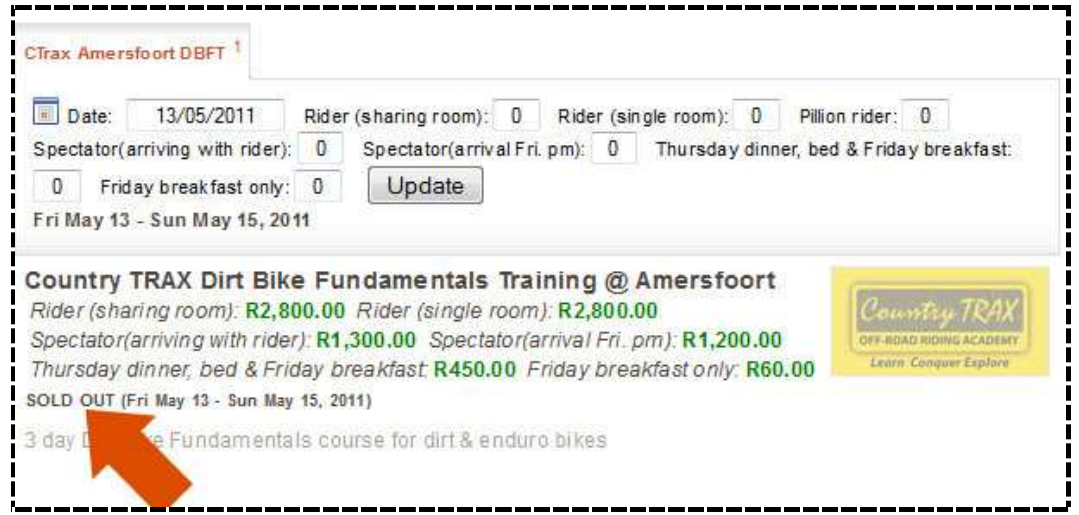

Send us a message if you would like to be waitlisted - cancellations are common and the chance of you getting a booking are good.

If you wish to change/add/remove the details above, e.g nr of spectators etc, re enter numbers, click update and continue.

7. Fill in the enrolment form, taking care to fill in required fields marked with a small \*.

8. All information to pay and confirm your booking will be sent by automated emails. If you wish to make any changes to your booking, simply call or email and we will gladly do it for you.

## **For users of our previous booking system @ www.bikebookings.co.za, the major differences of the booking functionality are >>**

- **No need to create a profile** on our site.
- **No usernames & passwords** to remember.
- **Simple enrolment** if you wish to enter an event/course/trip.
- **Automated email updates** when you have booked successfully, reminders if we have not received payment & confirmations when we have received payment.
- Users are also welcome to make a **deposit payment** and pay the balance closer to the date of the event. **IN CASE OF UNCERTAINTY, PLEASE CONTACT US AND WE'D BE HAPPY TO HELP! :-)**